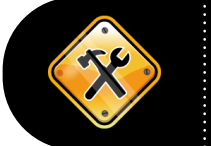

V.1.3. 01/30/2013

This tool contains a guideline on when and how to use the "**Finalize**" button and the "**Unfinalize**" button on a voucher in SMART.

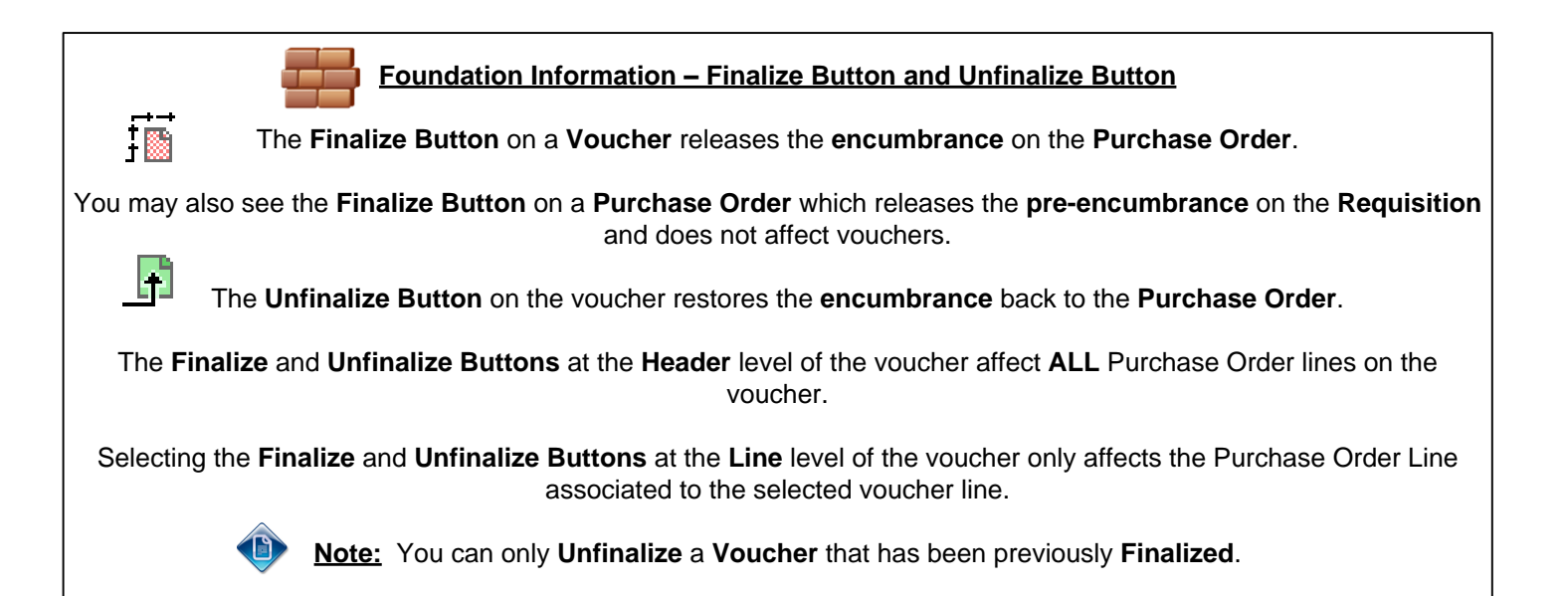

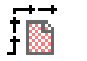

**When to Use the Finalize Button on Vouchers**

If you have made ALL the payments against a PO Line that you are ever going to need to make and there is still remaining encumbrance on the PO line then it is appropriate to select the "Finalize" button.

## **Timing Considerations**

- Ø If the voucher is still in process, AND has NOT been paid, then it is OK to use the **'Finalize' button / 'Unfinalize' button** on the voucher to release the PO / PO Line encumbrance.
- $\triangleright$  If the voucher HAS been paid, AND the voucher Accounting Date IS within the current month, then it is OK to use the **'Finalize' button / 'Unfinalize' button** on the voucher to release the PO / PO Line encumbrance.
- Ø If the voucher HAS been paid, AND the voucher Accounting Date is NOT within the current month, **DO NOT USE** the **'Finalize'** button on the voucher. The agency Buying Administrator needs to "**Close**" the PO / PO Line (using the PO Reconciliation Workbench). Closing the PO / PO Line releases the PO encumbrance.
- Ø If the voucher HAS been paid, AND the voucher Accounting Date is NOT within the current month, **DO NOT USE** the **'Unfinalize'** button on the voucher. In this case the voucher/payment is complete and any remaining encumbrance cannot be restored to the PO. The agency Buying Administrator needs to "**Close**" the PO / PO Line (using the PO Reconciliation Workbench). Closing the PO / PO Line releases the PO encumbrance. A new requisition/PO will need to be created to process the remaining encumbrance.

Hint: Check the 'Activity Summary' page (PO Tool 1) for details **BEFORE clicking the Finalize button!** 

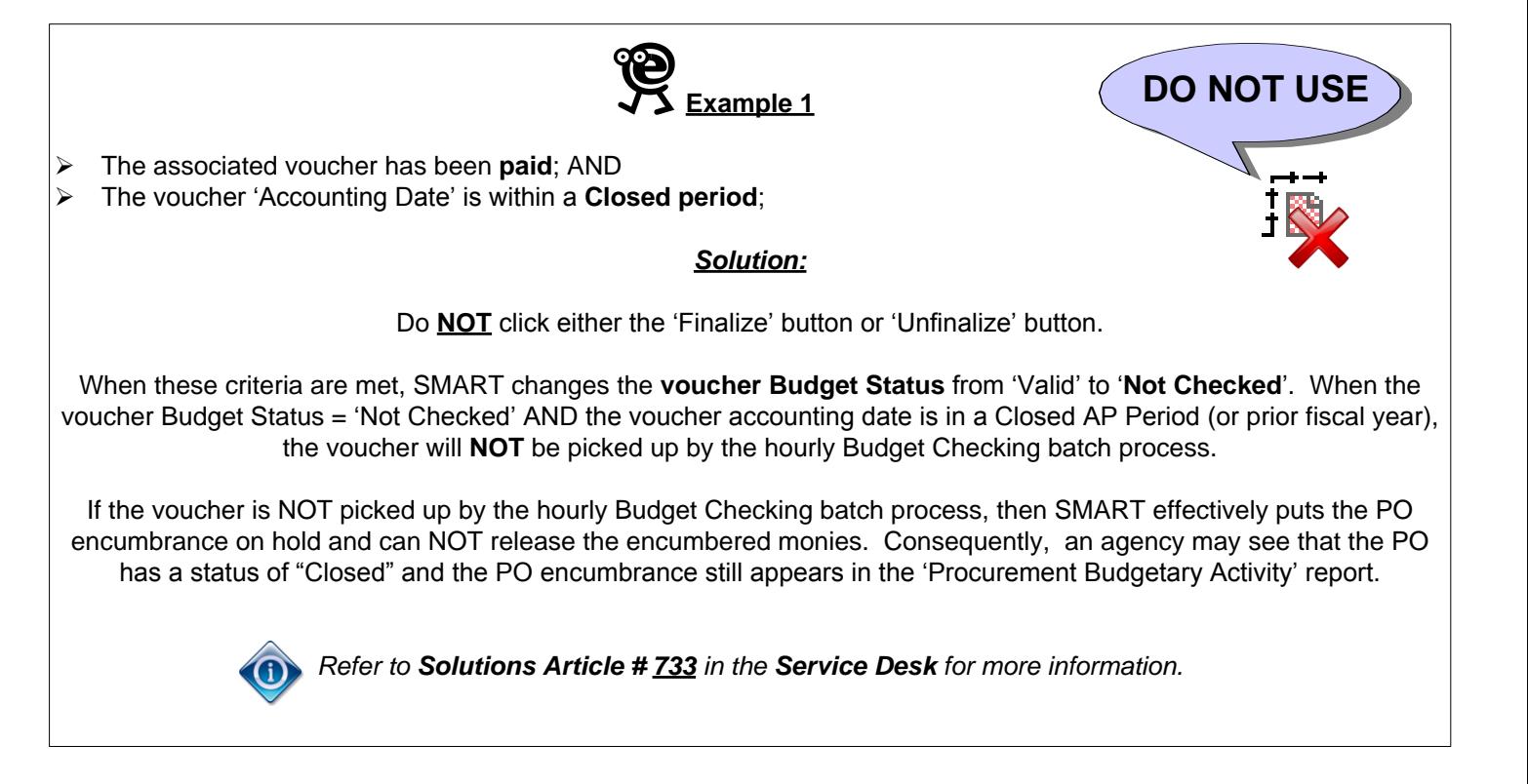

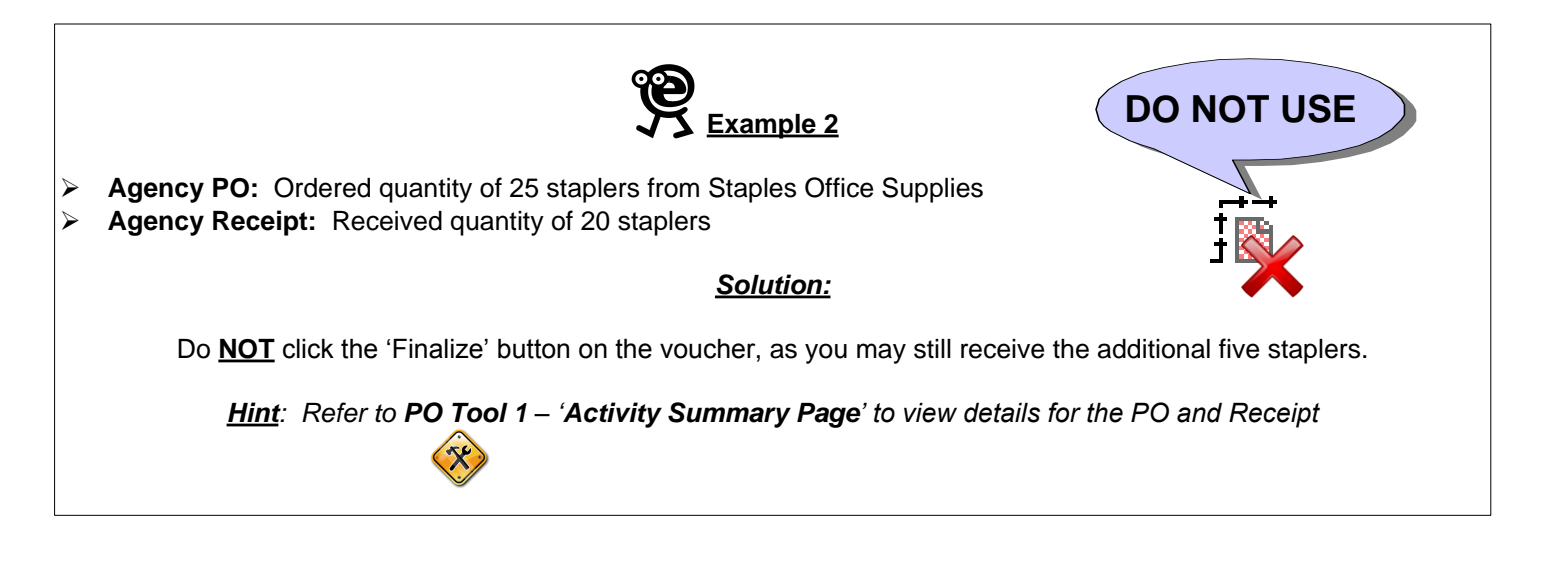

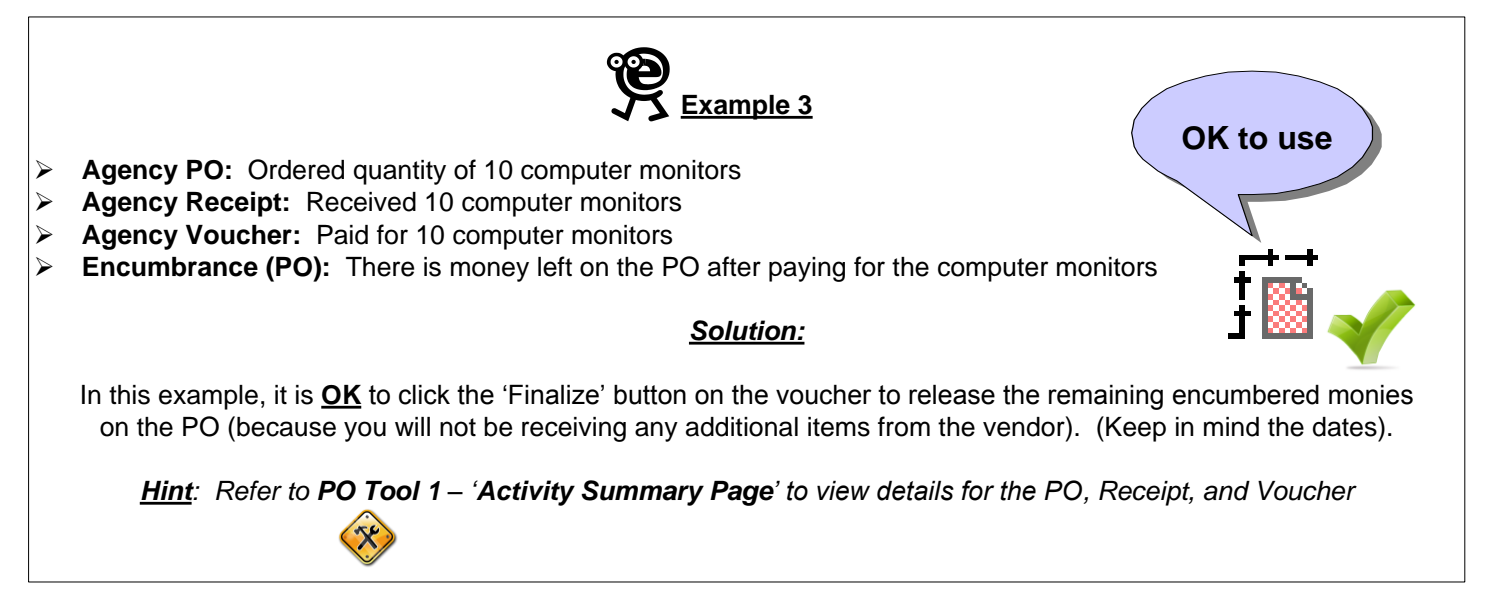

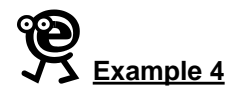

## **PART A**.

- Ø Vendor ID number: 0000000007
- Ø PO ID number: 0000000045
- $\triangleright$  PO Line number: 2
- $\triangleright$  Receipt number : 0000000015
- Ø Voucher number: 00000123

## **PART B**.

- $\triangleright$  Vendor ID number: 0000000007
- Ø PO ID number: 0000000045
- $\geq$  PO Line number: 2
- Ø Voucher number: 00000356
- Ø Voucher Budget Status (Summary Page): Exception

The Voucher Processor created voucher number 00000356 and pulled in the same PO and PO line number. When the voucher entered the Budget Checking Batch Process, the voucher was flagged by SMART as having a Budget Status of "Exception".

When Voucher number 00000123 was created in SMART, the Voucher Processor clicked the "Finalize" button, thereby releasing the remaining encumbrance monies on PO Line number 2.

SMART flagged the voucher as having a Budget Status "Exception" because the Vendor Processor had clicked the Finalize button on voucher number 00000123.

When SMART attempted to budget check voucher number 00000356, SMART recognized that there were no monies available because they had been "Finalized" (or released) on voucher number 00000123. The lack of available funds caused SMART to flag voucher number 00000356 as having an "Exception".

**Note**: If previous Voucher number 00000123 was incorrectly "Finalized", click the **'Unfinalize' button**. Wait for the next hourly Budget Checking batch process to run. That should correct Voucher number 00000356. (Keep in mind the dates)